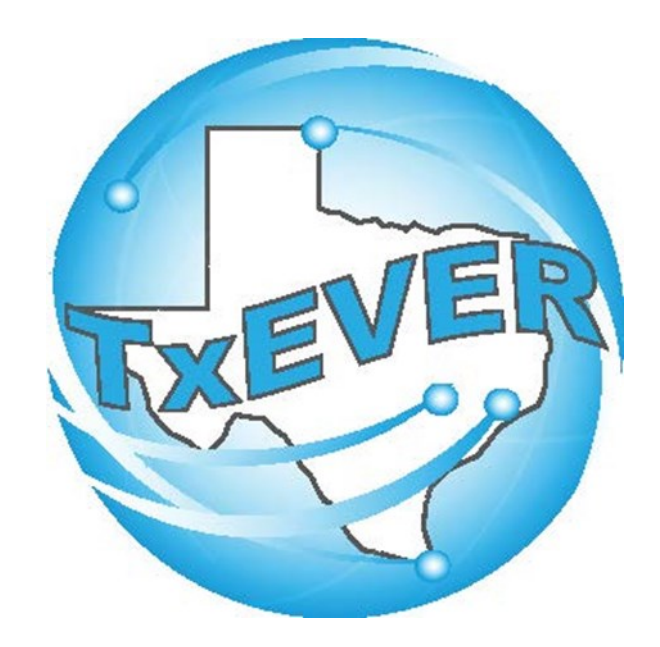

# AOP Administration User Guide

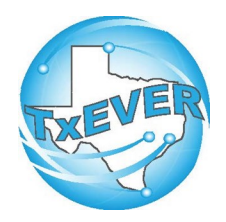

# TxEVER AOP REGISTRATION

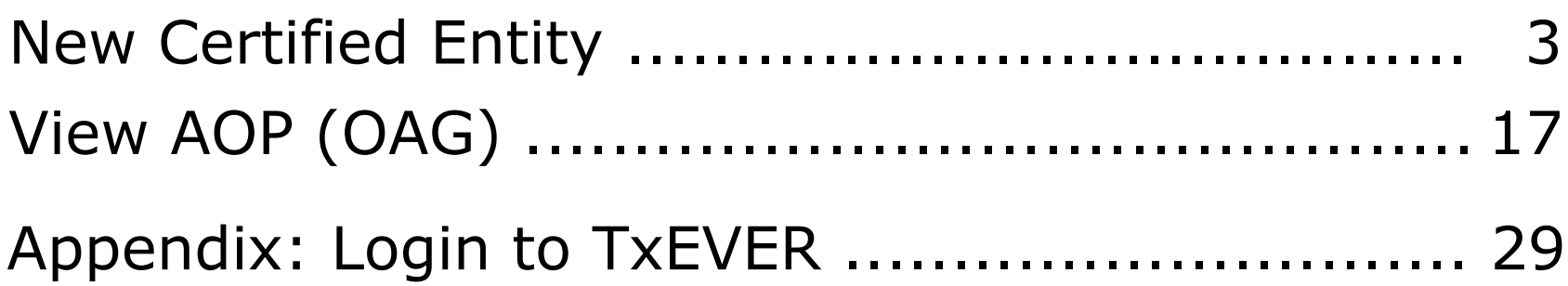

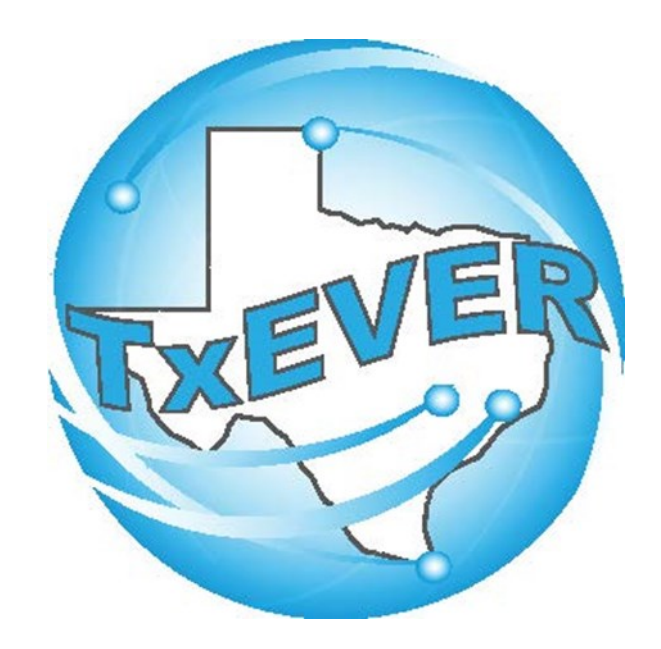

# AOP Registration User Guide: New Certified Entity

### **TxEVER AOP Checklist: New Certified Entity**

- **☐** 1. Login and go to library maintenance
- **☐** 2. Create a location
- **☐** 3. Create a user
- **☐** 4. Add locations to the user
- **☐** 5. Add contact information and processes to user
- **☐** 6. Designate as AOP user in AOP User Management

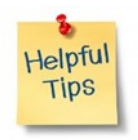

Use this checklist when creating a new AOP certified entity. Skip step 1 if the facility already exists in TxEVER.

## **1. Login and go to library maintenance**

#### Log into TxEVER via the web <https://txever.dshs.texas.gov/TxEverUI/Welcome.htm>

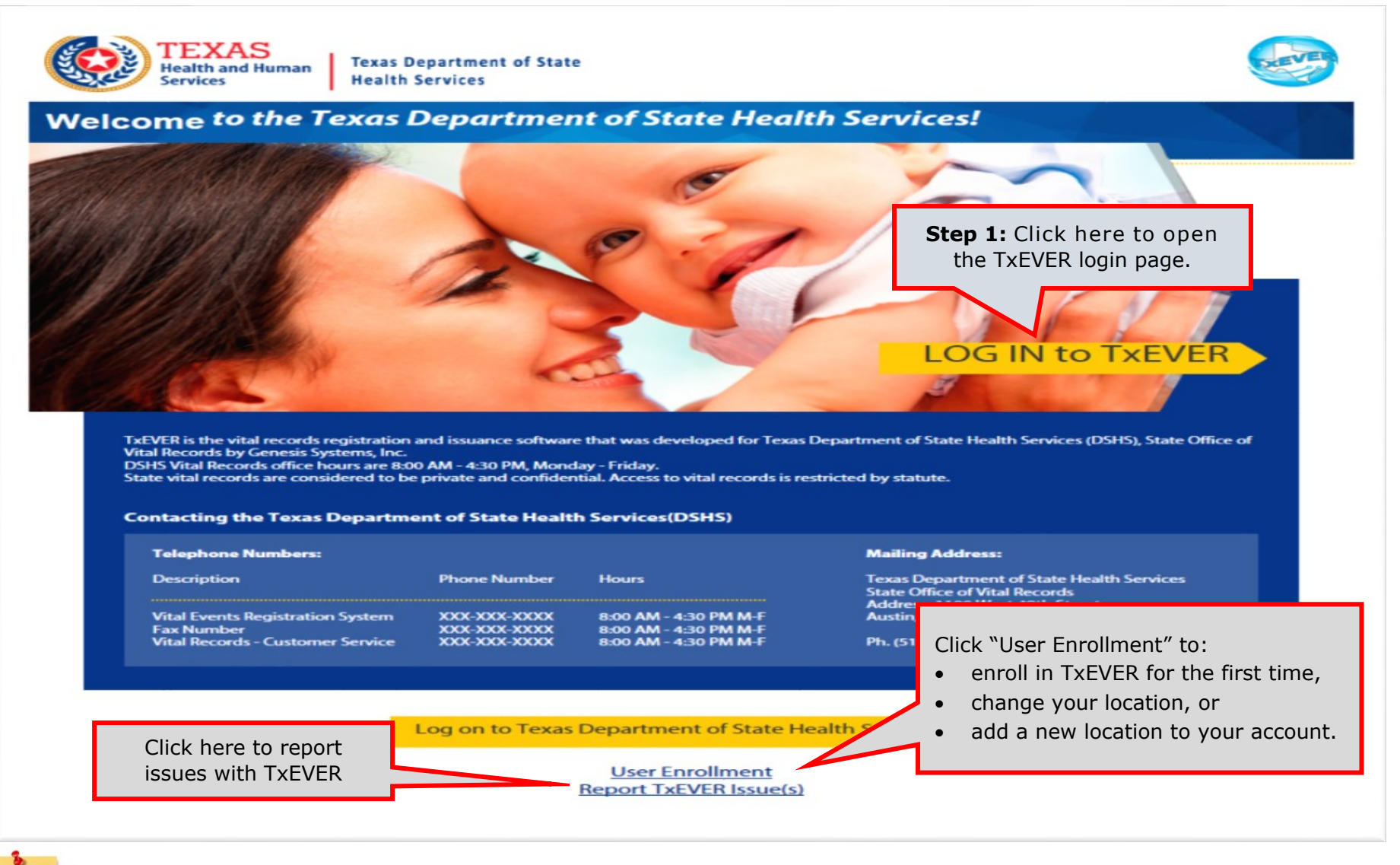

You can also contact the TxEVER Local Administrator of your facility to create an account for you in TxEVER. You can also send an email to the TxEVER Help Desk from within TxEVER.

Helpful **Tips** 

### **1. Login and go to library maintenance**

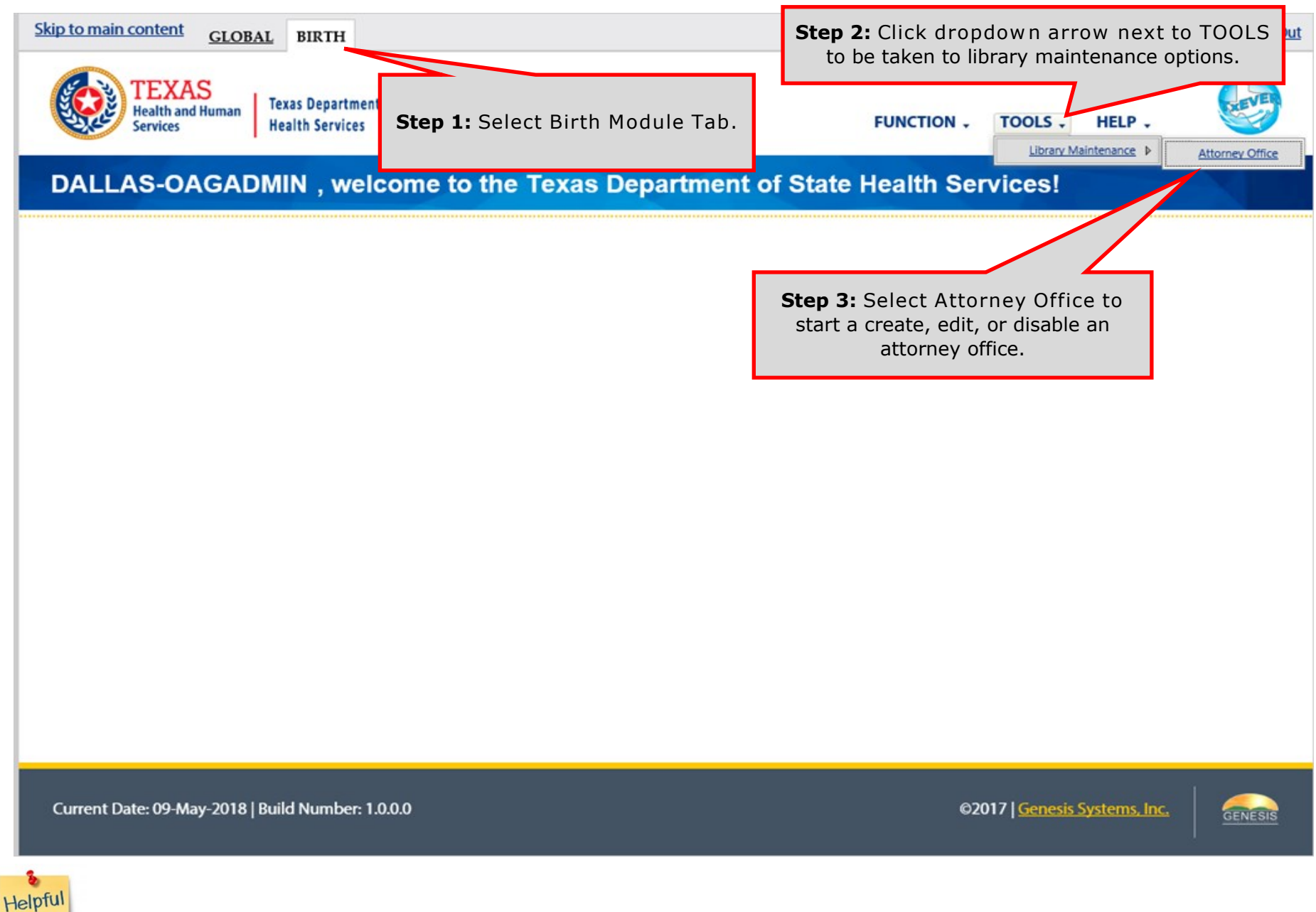

**Tips** 

#### **2. Create a location**

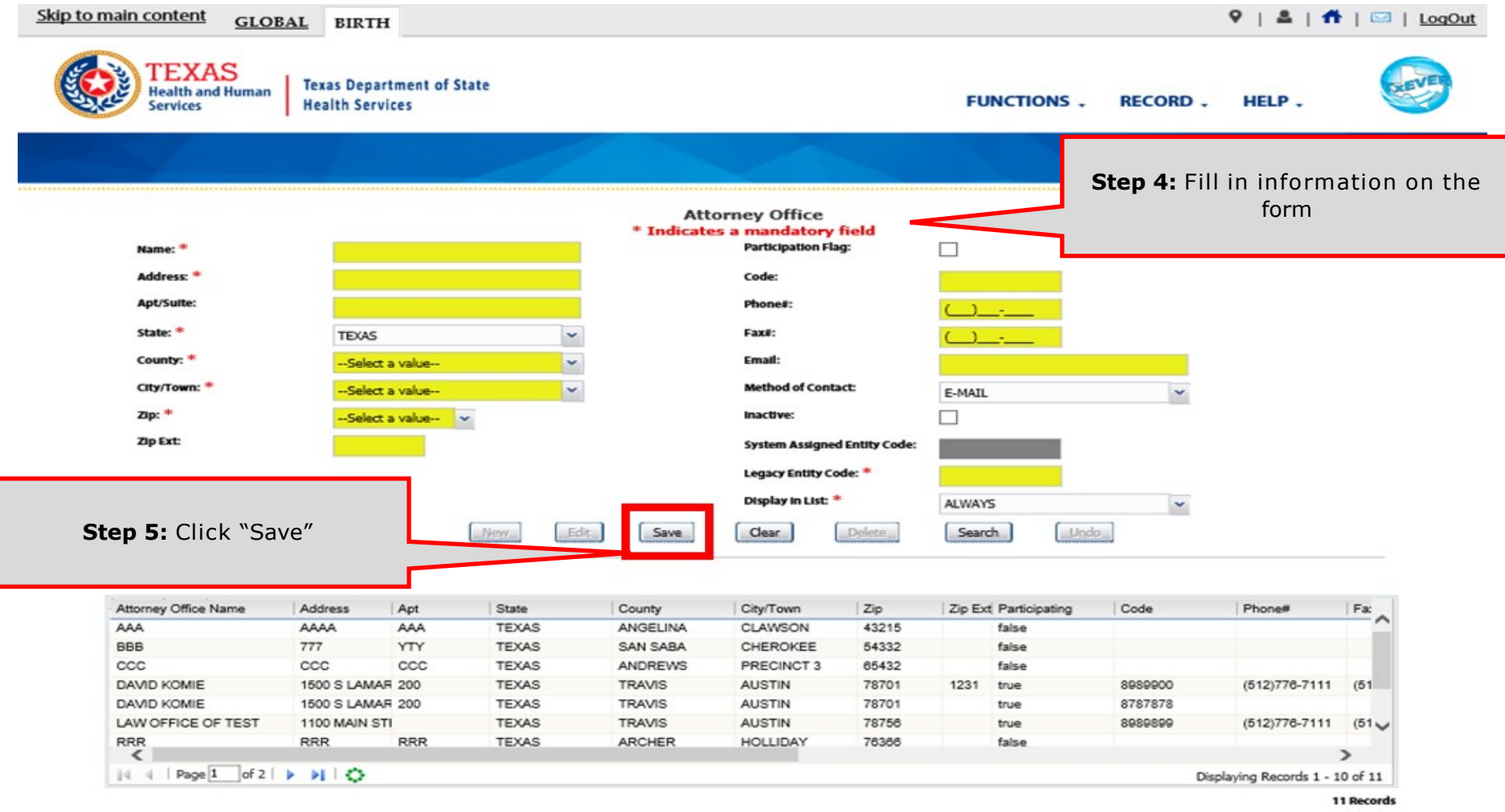

Current Date: 09-May-2018 | Build Number: 1.0.0.0

02017 | Genesis Systems, Inc.

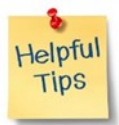

Edit a location by clicking on the facility in the table and then clicking "Edit."

GENESIS

#### **3. Create a user**

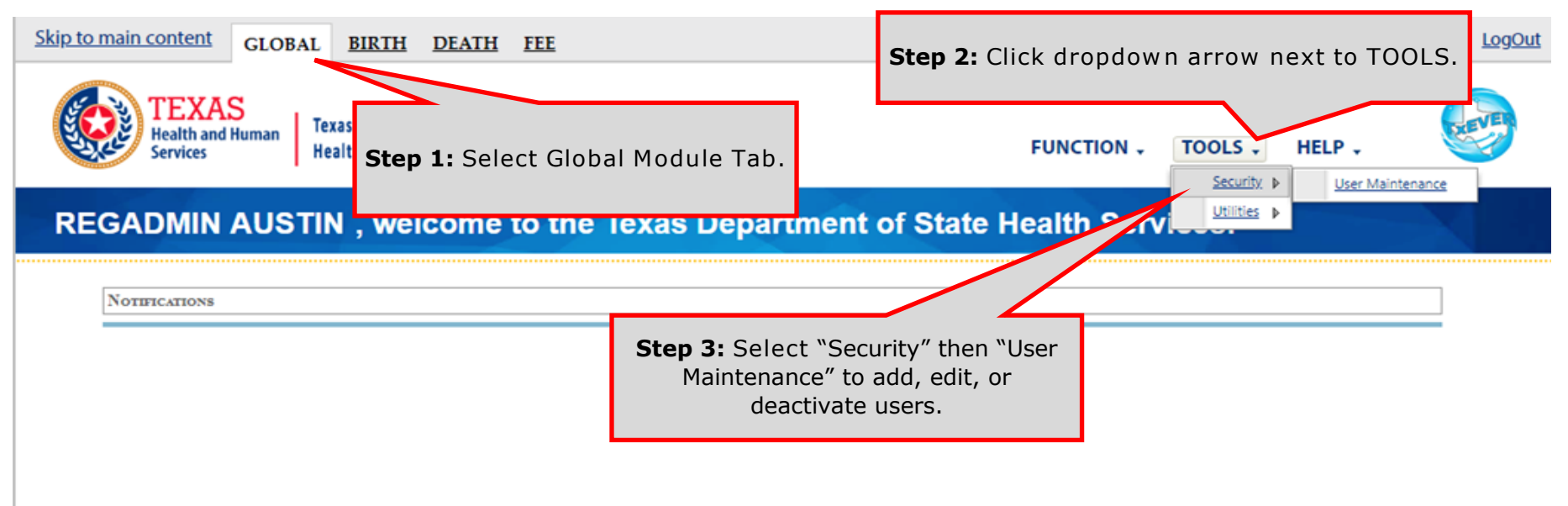

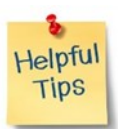

GENESIS

#### **3. Create a user**

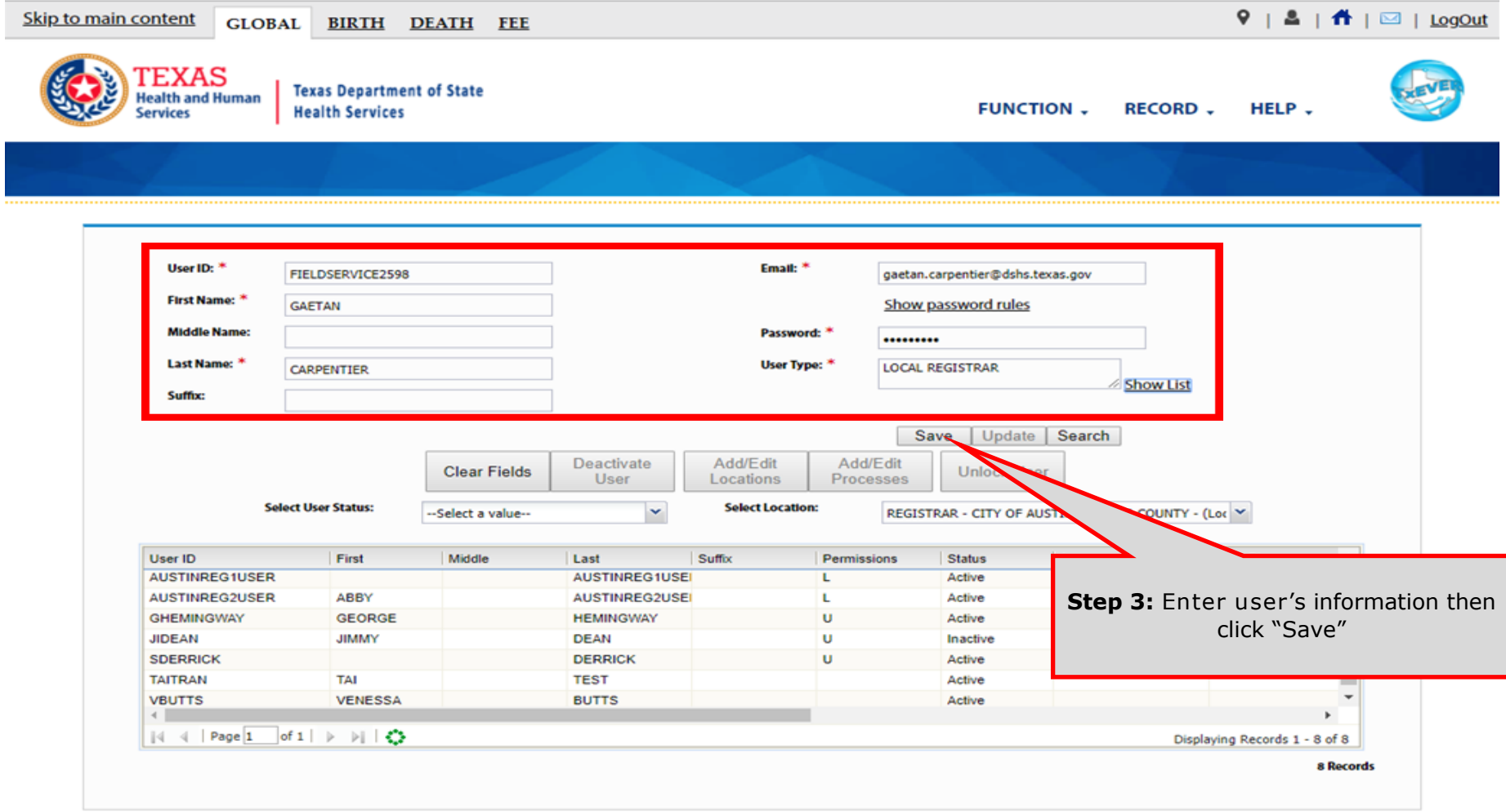

Current Date: 02-May-2018 | Build Number: 1.0.0.0

©2017 | Genesis Systems, Inc.

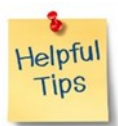

The user will then receive an email with their username and a temporary password. You can also reset a password or unlock a user from this screen by selecting their name in the table.

GENESIS

#### **3. Create a user**

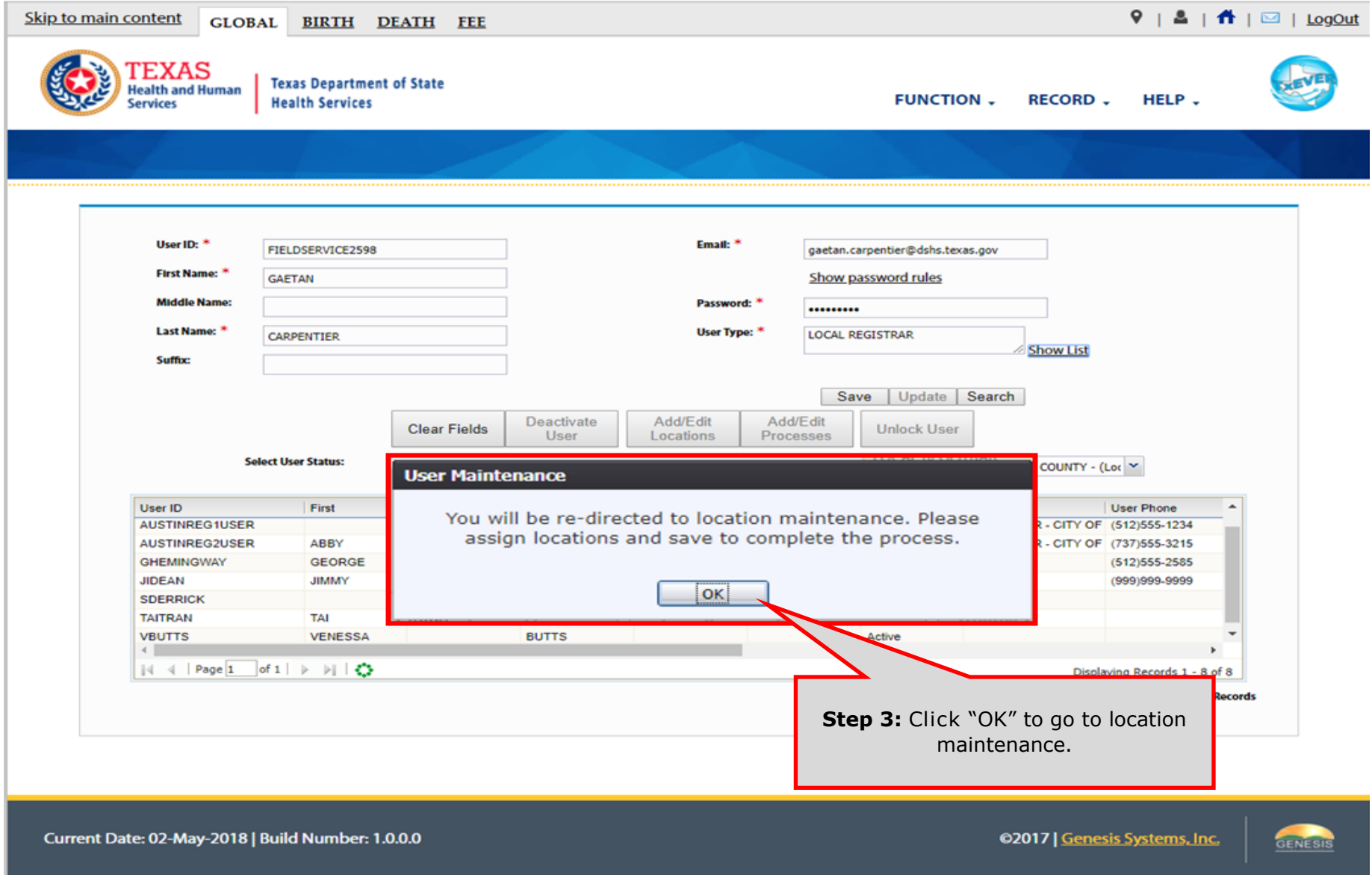

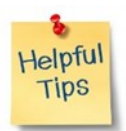

If you are not creating a new user, you can also get to location maintenance by clicking "Add/Edit Locations" in the center of the screen or within the Record menu.

#### **4. Add locations to the user**

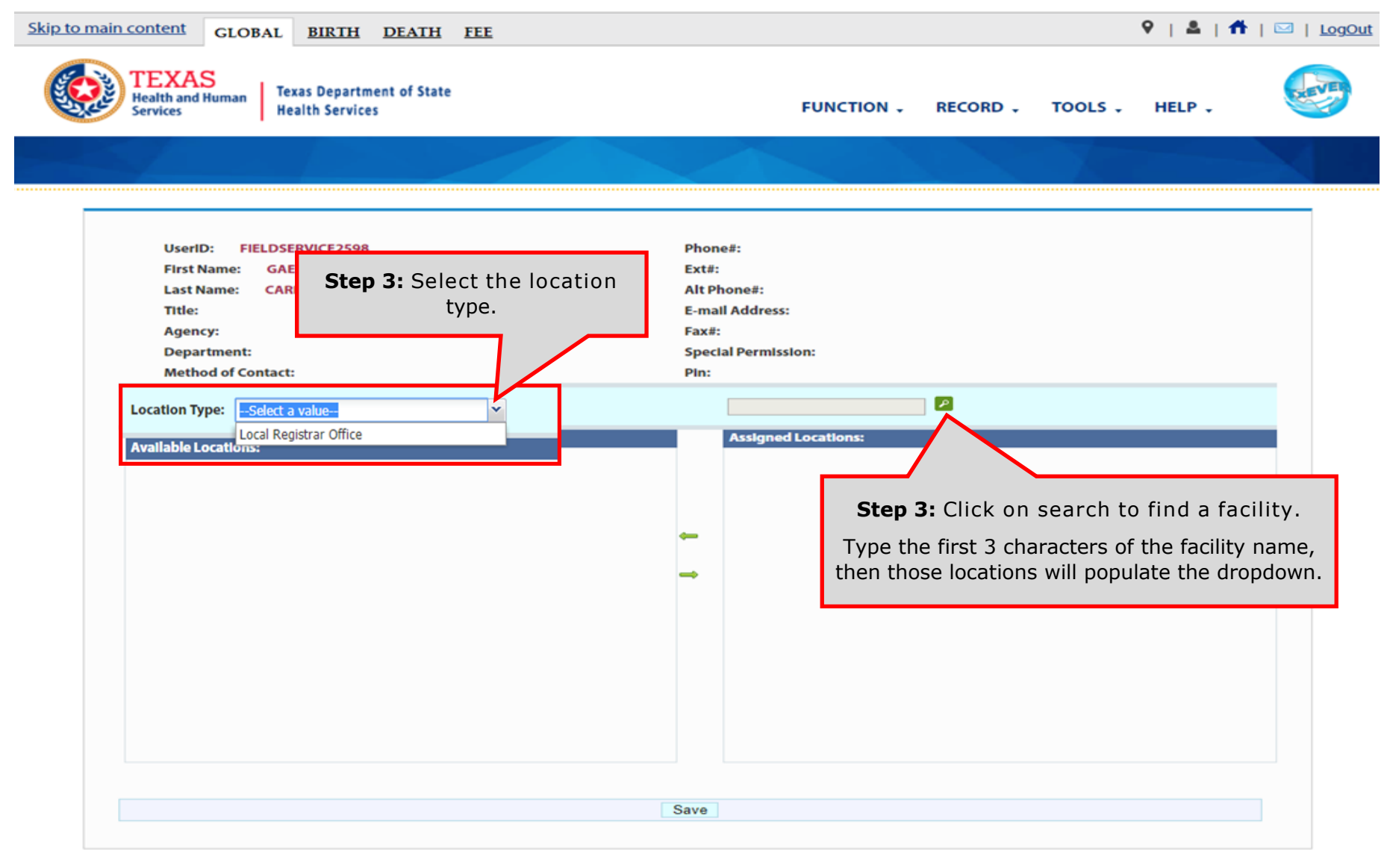

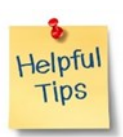

The locations will appear as a list on the right side of the page, but sometimes you need to search for the facility first.

#### **4. Add locations to the user**

 $9 | 2 | 1$   $($ **Skip to main content GLOBAL BIRTH DEATH FEE TEXAS Texas Department of State Health and Human FUNCTION .** RECORD -TOOLS . HELP -**Health Services Services UserID: FIELDSERVICE2598** Phone#: **GAETAN** Ext#: **First Name: Last Name: CARPENT Alt Phone#:** Title: **E-mail Address: Step 3:** Select the location. Fax#: **Agency: Special Permission: Department: Method of Contact:** Pln: ⊵ **Location Type:** Local Registrar Office  $\checkmark$ **Available Locations: Assigned Locations:** REGISTRAR - CITY OF AUSTIN - TRAVIS COUNTY - (Local Office) **Step 3:** Click on the bottom arrow to assign the selected location to the user by moving it to the right. **Locations Maintenance**  $\overline{\mathbf{x}}$ Locations added successfully to the list. Please click save to commit the changes. **Step 3: Click "Save" once the** OK appropriate locations are on the right side.Save

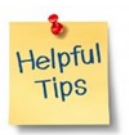

#### **5. Add contact information and processes to user**

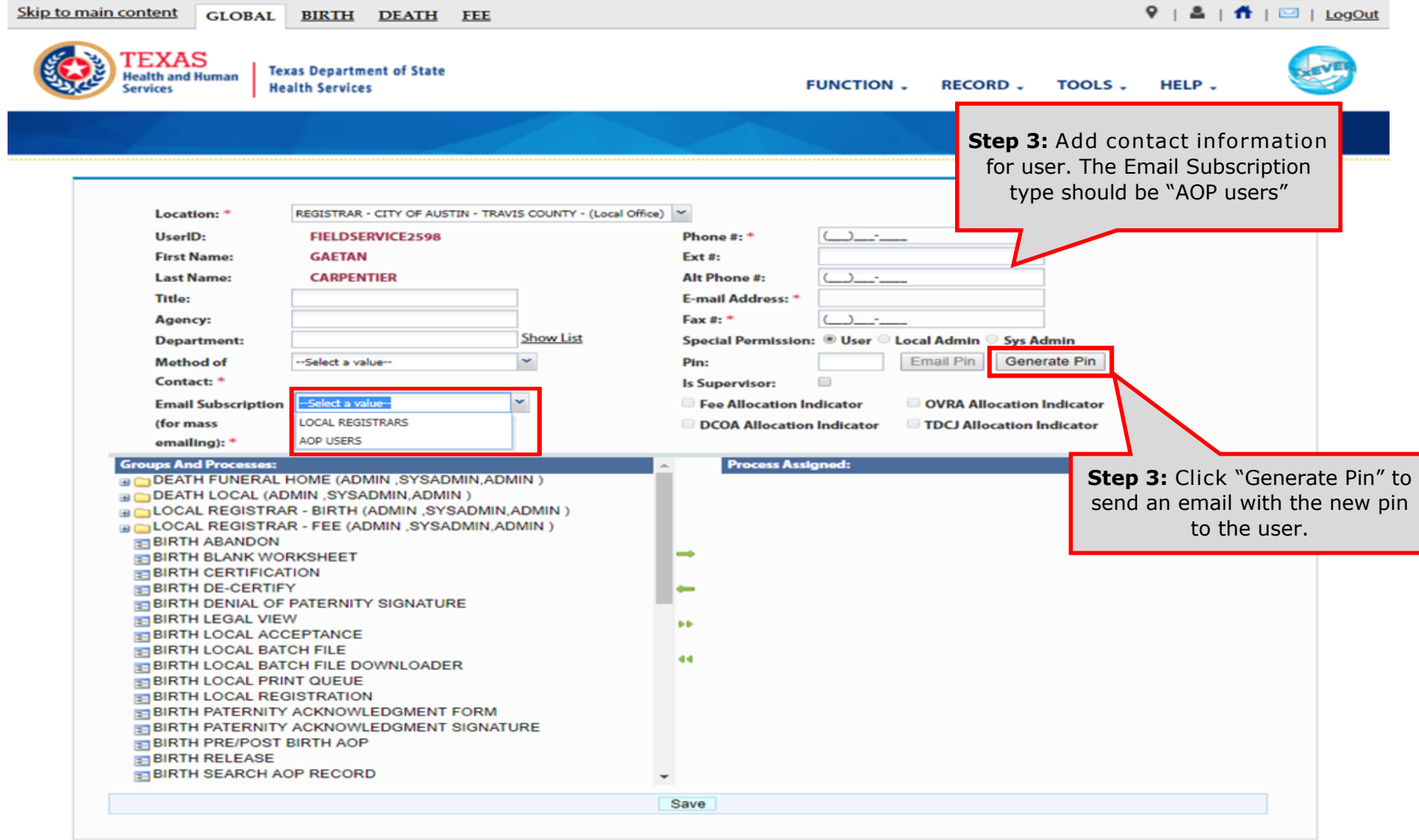

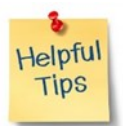

#### **5. Add contact information and processes to user**

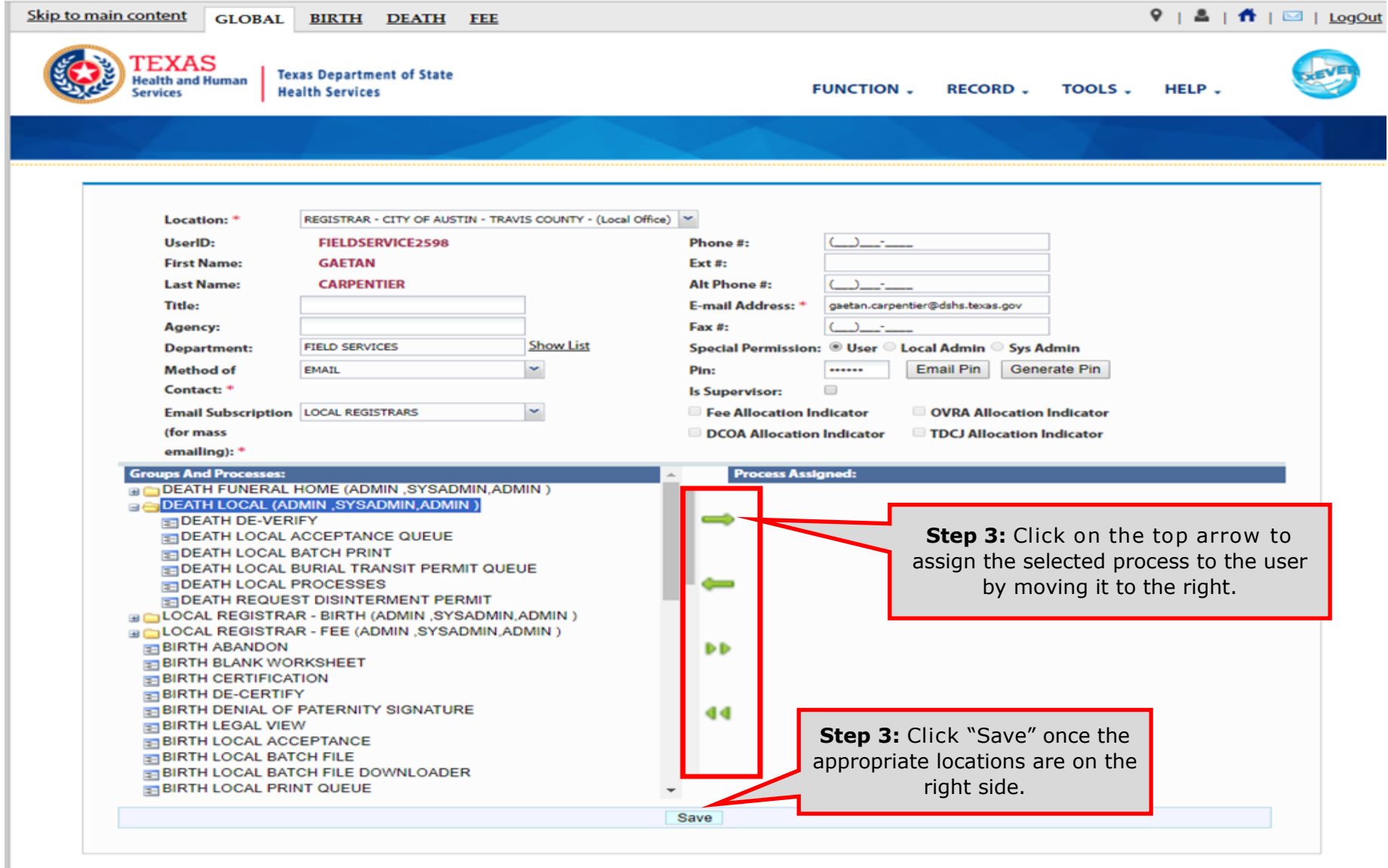

Helpful **Tips** 

#### **6. Designate as AOP user in AOP User Management**

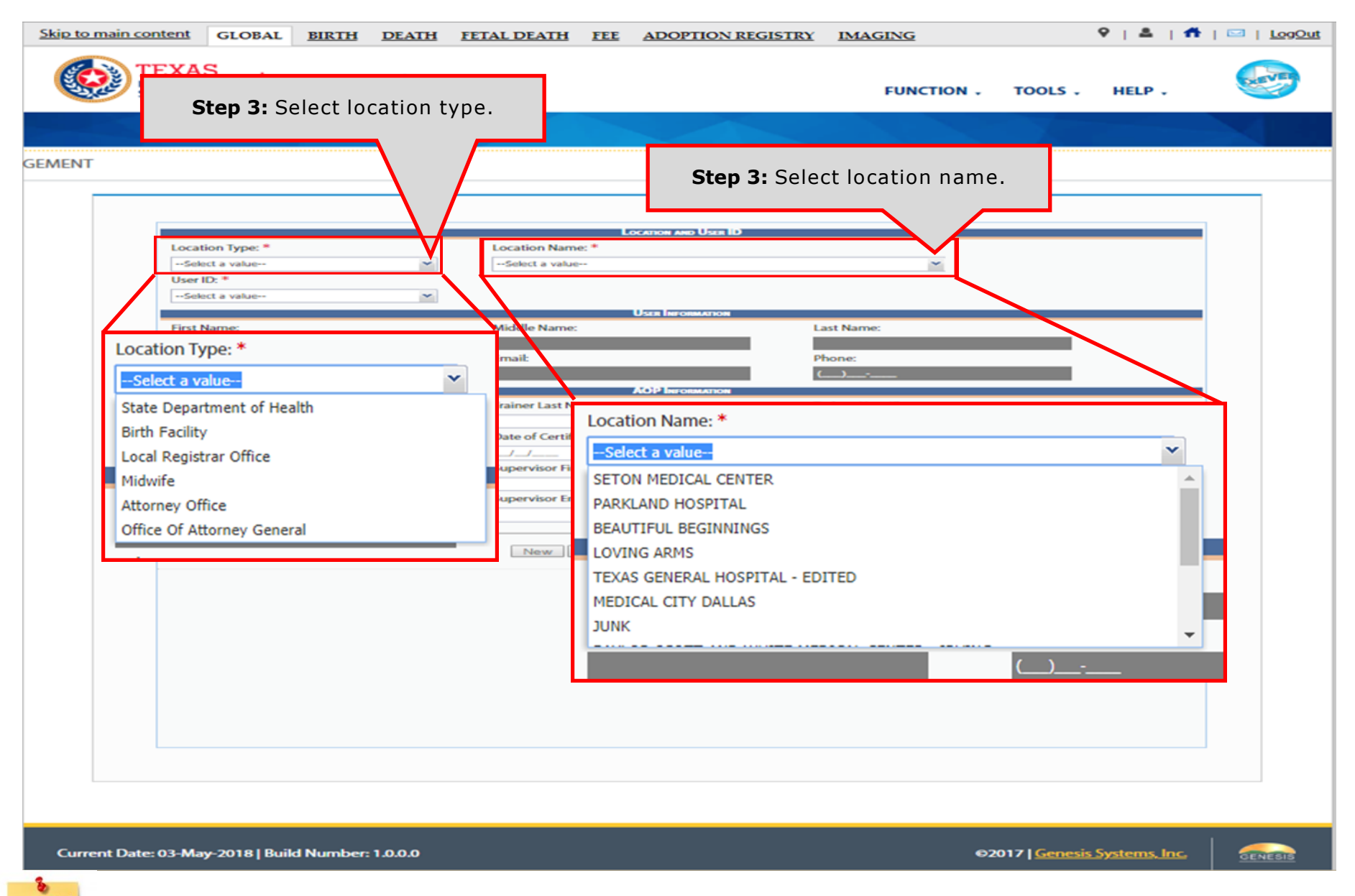

Helpful **Tips** 

#### **6. Designate as AOP user in AOP User Management**

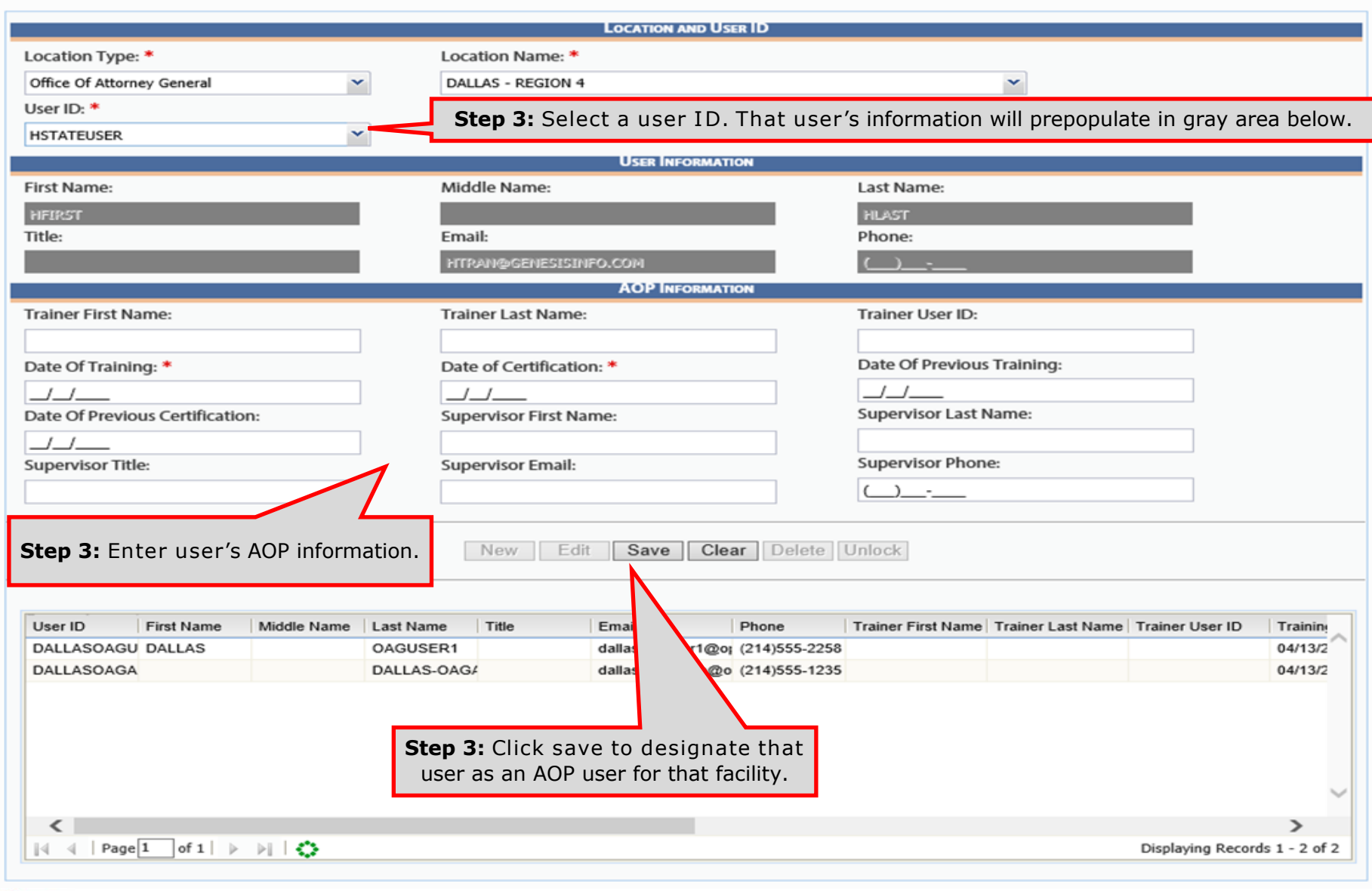

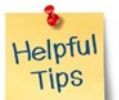

If a user is certified for AOPs at multiple locations, then you need to designate them as an AOP user in each location. To edit or remove an AOP user, click the user in the table then click "Edit" or "Delete."

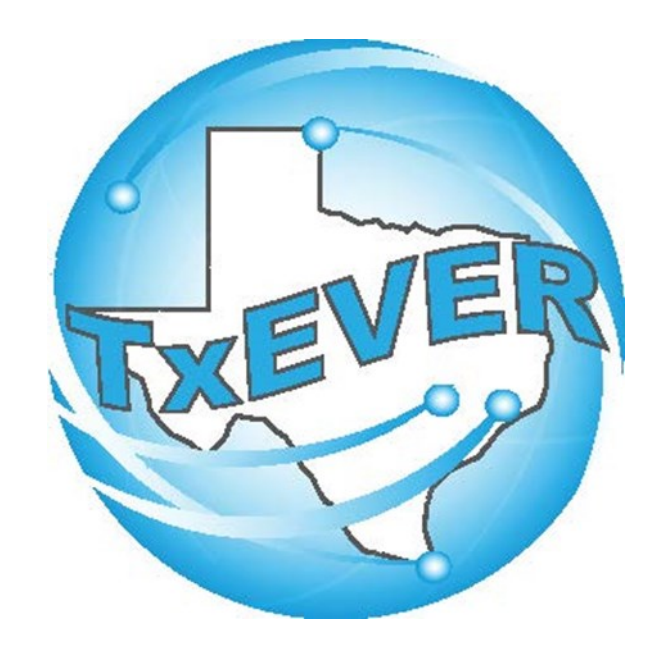

# AOP Registration User Guide: View AOP

### **TxEVER AOP Checklist: View AOP**

- **☐** 1. Login and go to View AOP
- **☐** 2. Search for an AOP
	- a. "Search for Birth Records" to find AOPs **attached** to birth records.
	- b. "Search for Completed AOPs Not Attached to Births" to find AOPs **not attached** to birth records.
- $\Box$  3. Print the AOP (From Where  $=$  "B")

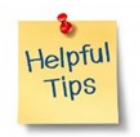

### **1. Login and go to View AOP**

#### Log into TxEVER via the web <https://txever.dshs.texas.gov/TxEverUI/Welcome.htm>

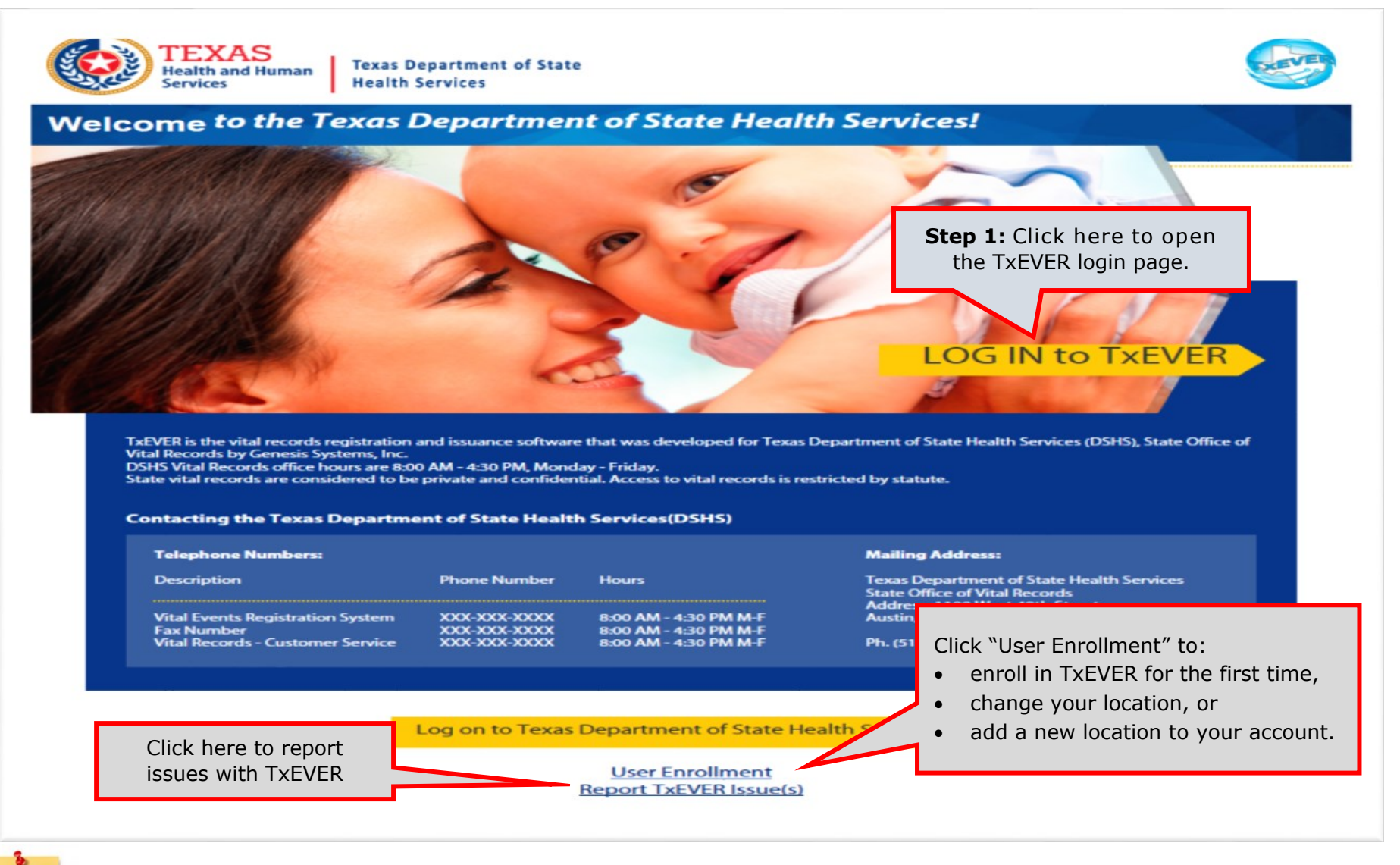

You can also contact the TxEVER Local Administrator of your facility to create an account for you in TxEVER. You can also send an email to the TxEVER Help Desk from within TxEVER.

Helpful **Tips** 

#### **1. Login and go to View AOP**

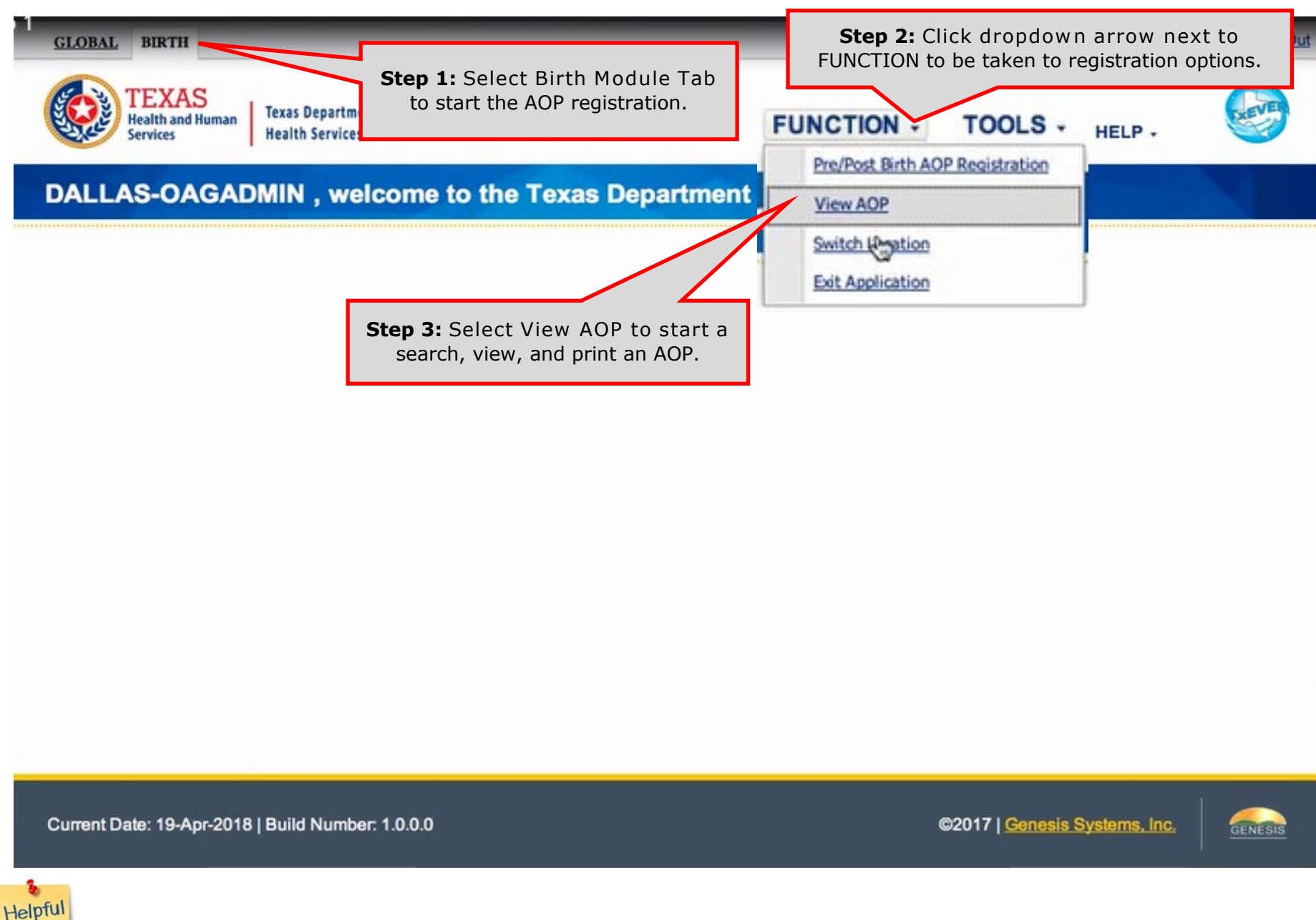

**Tips** 

20

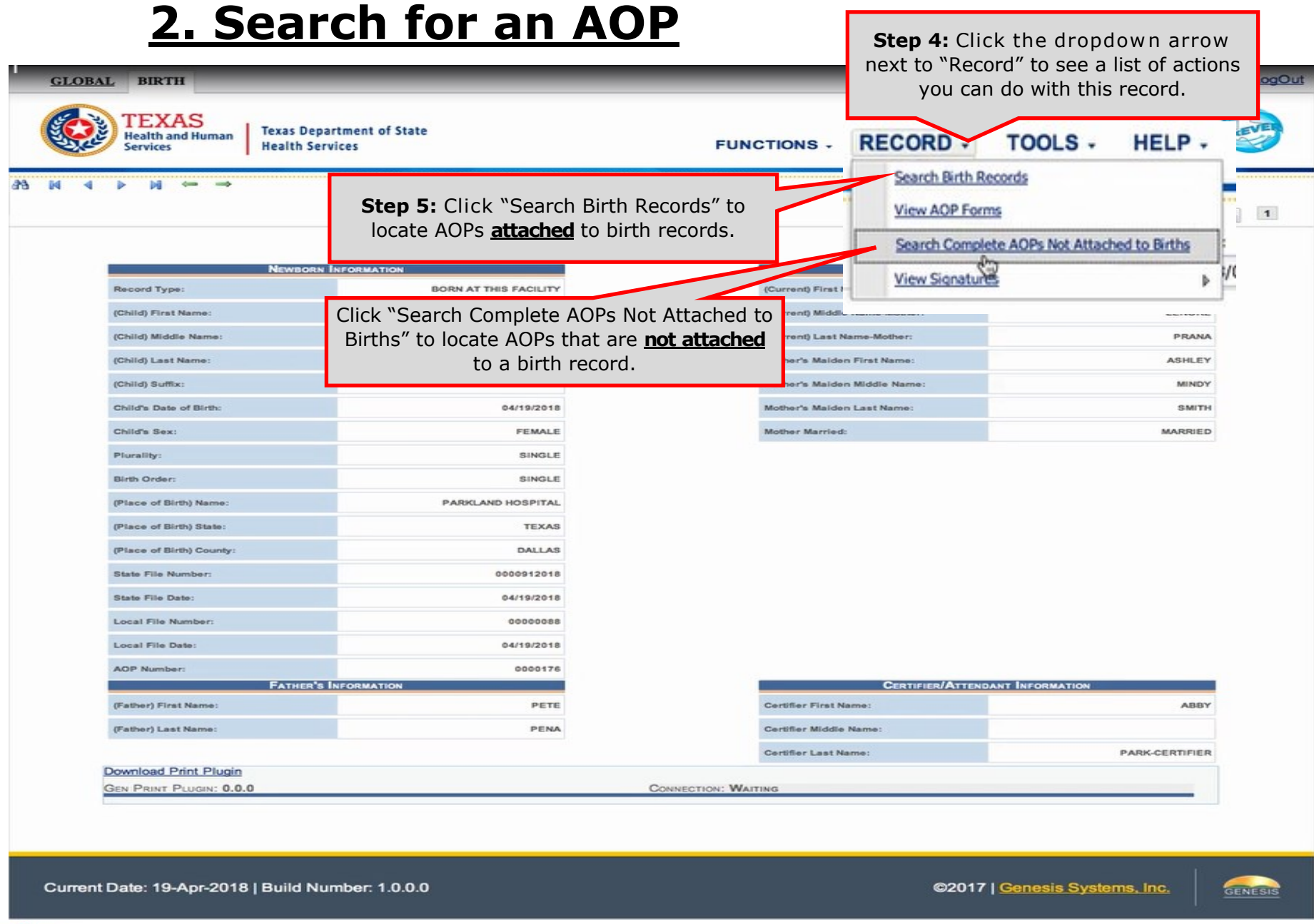

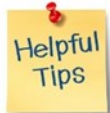

The binoculars icon has the same function as the "Search Birth Records" option.

#### **2. Search for an AOP**

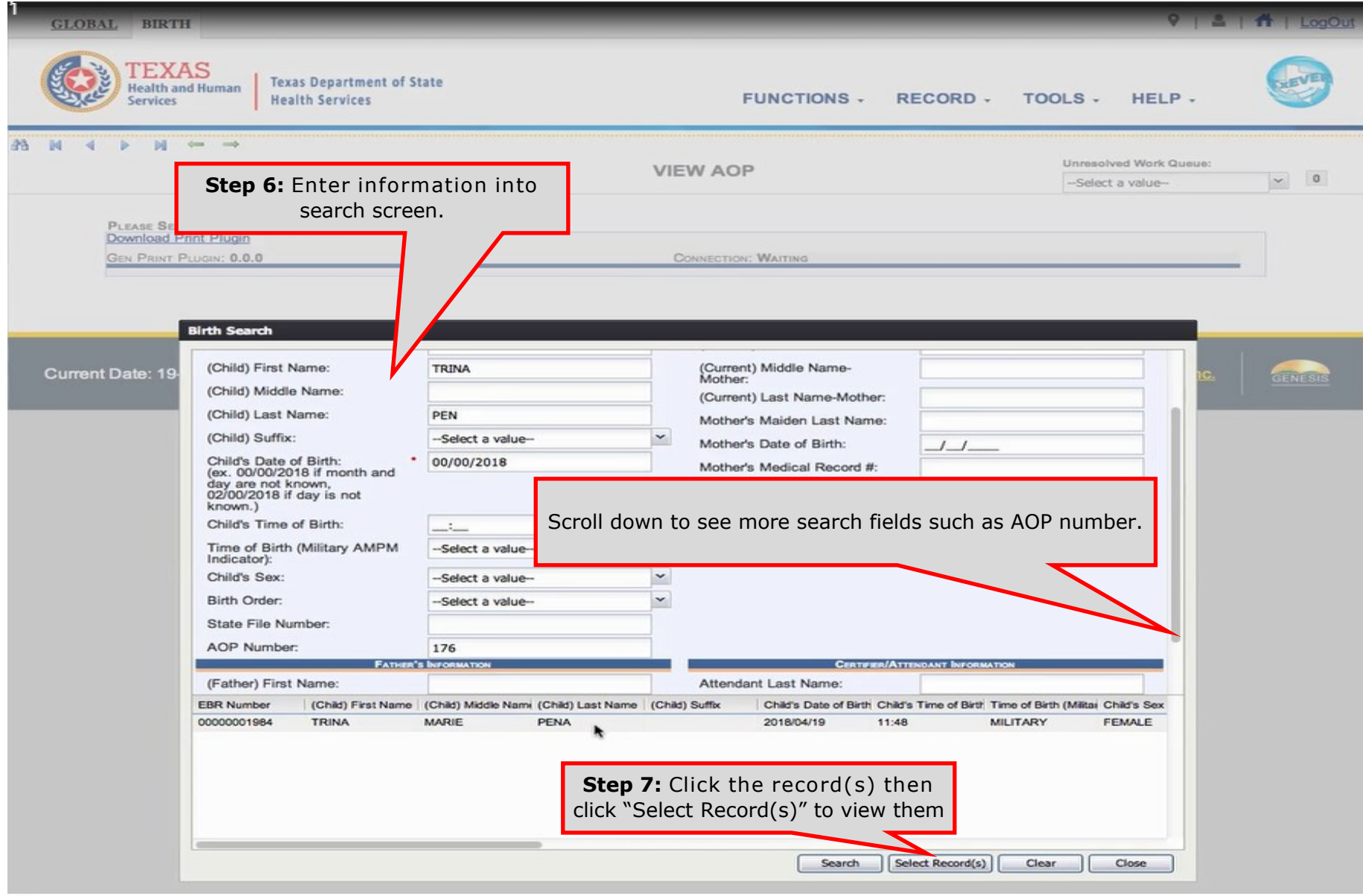

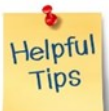

Hold down the SHIFT or CTRL keys to select multiple records.

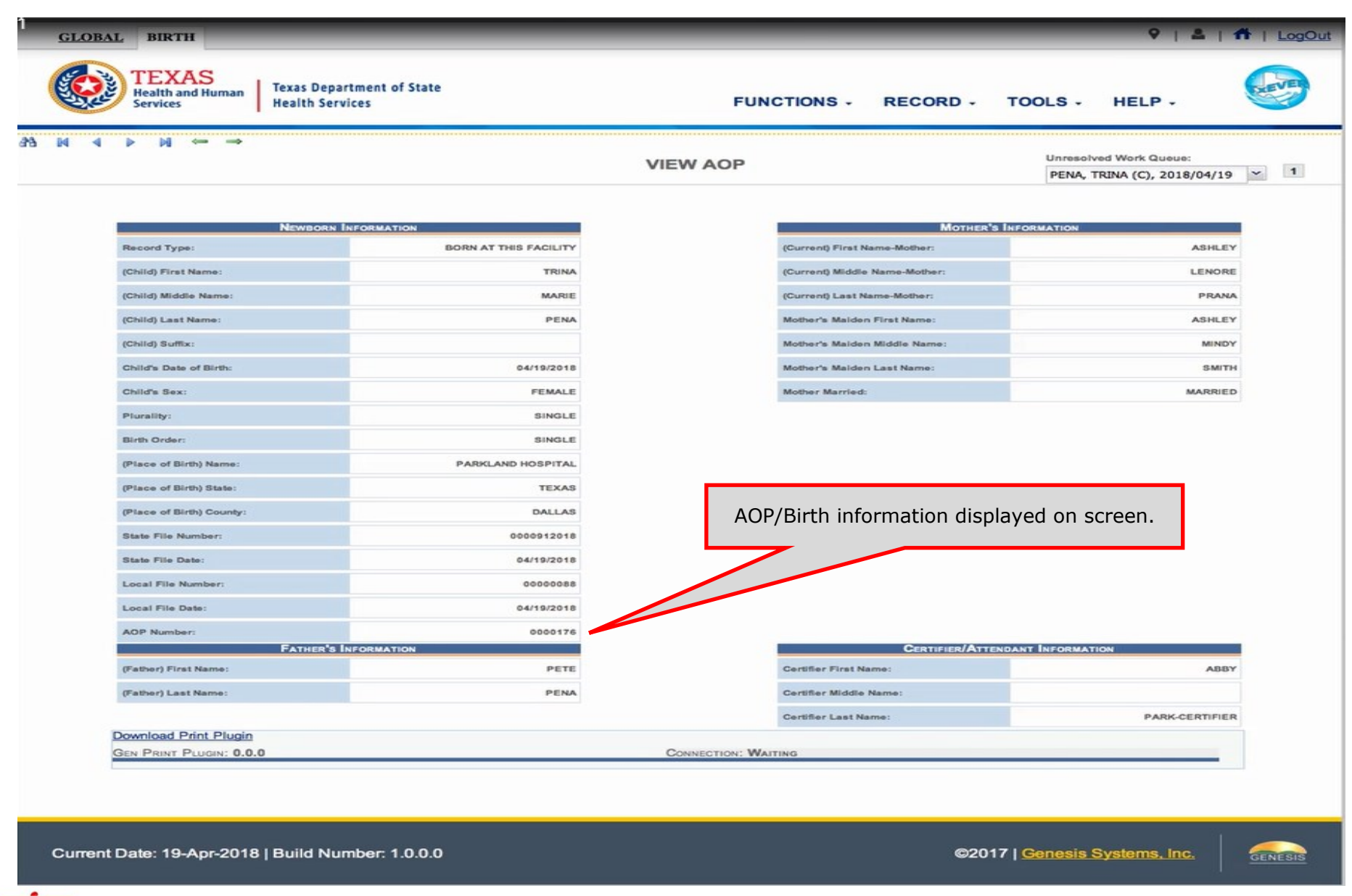

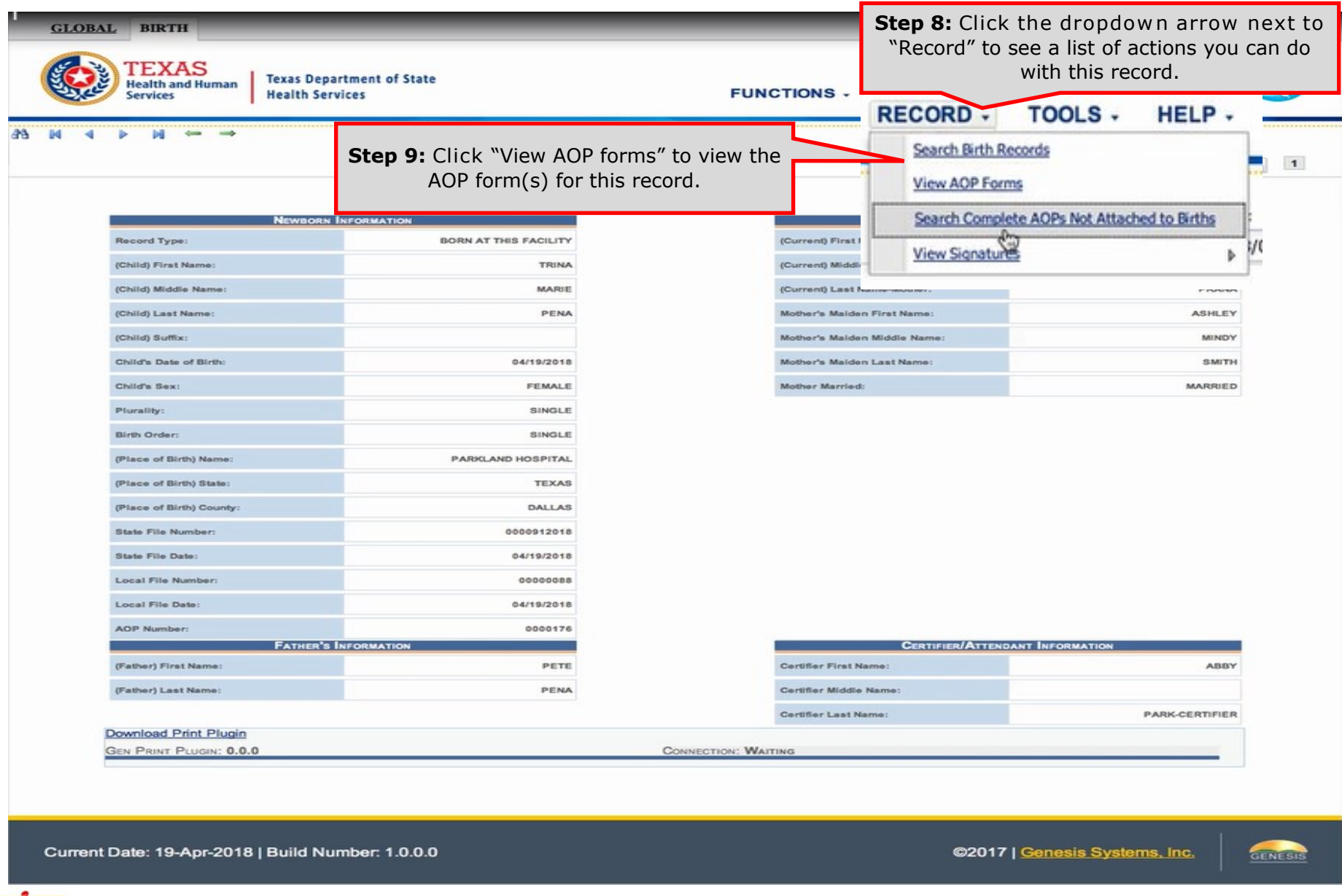

Helpful **Tips** 

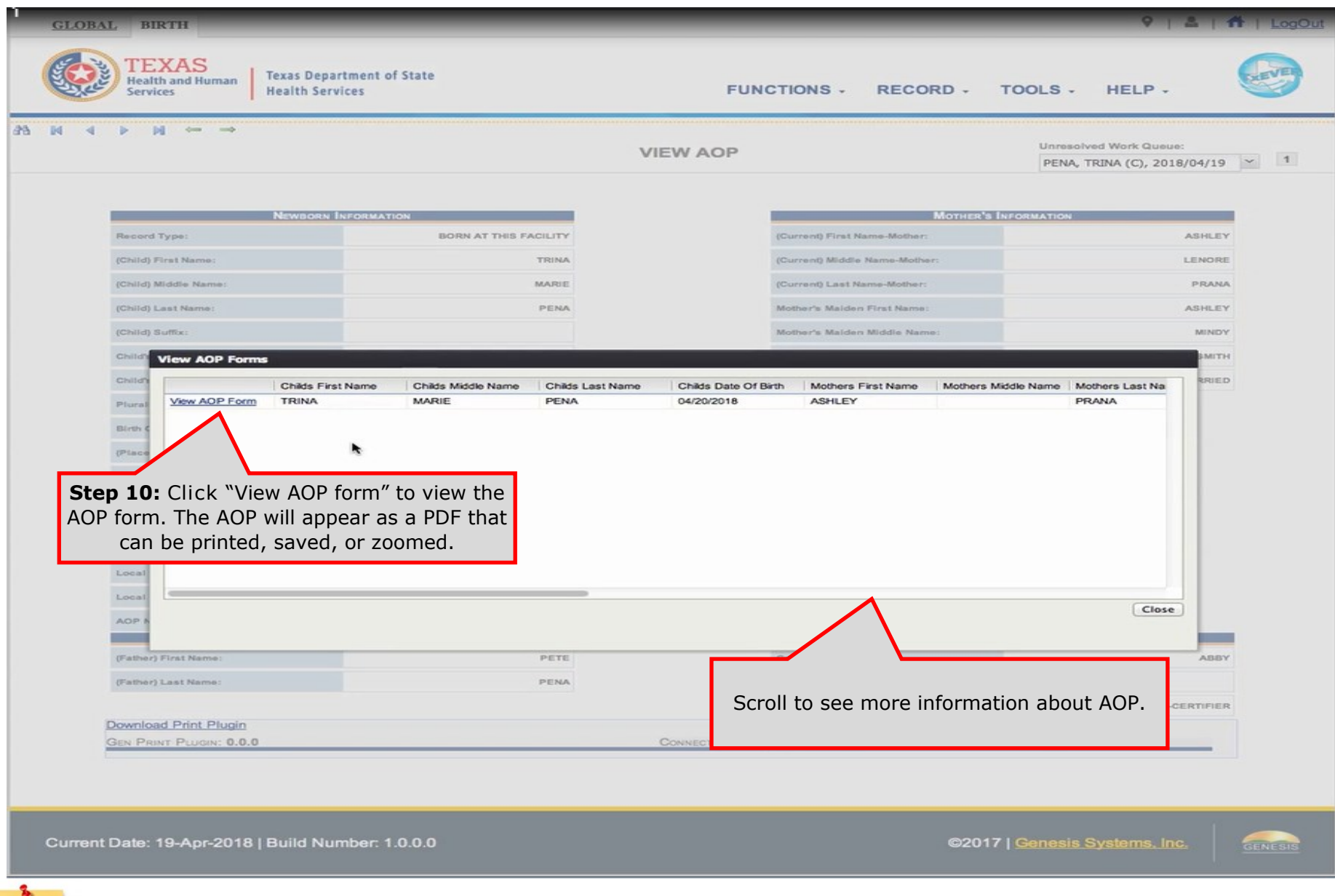

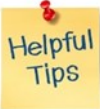

Columns can be adjusted so that more information is hidden/visible. See page 43.

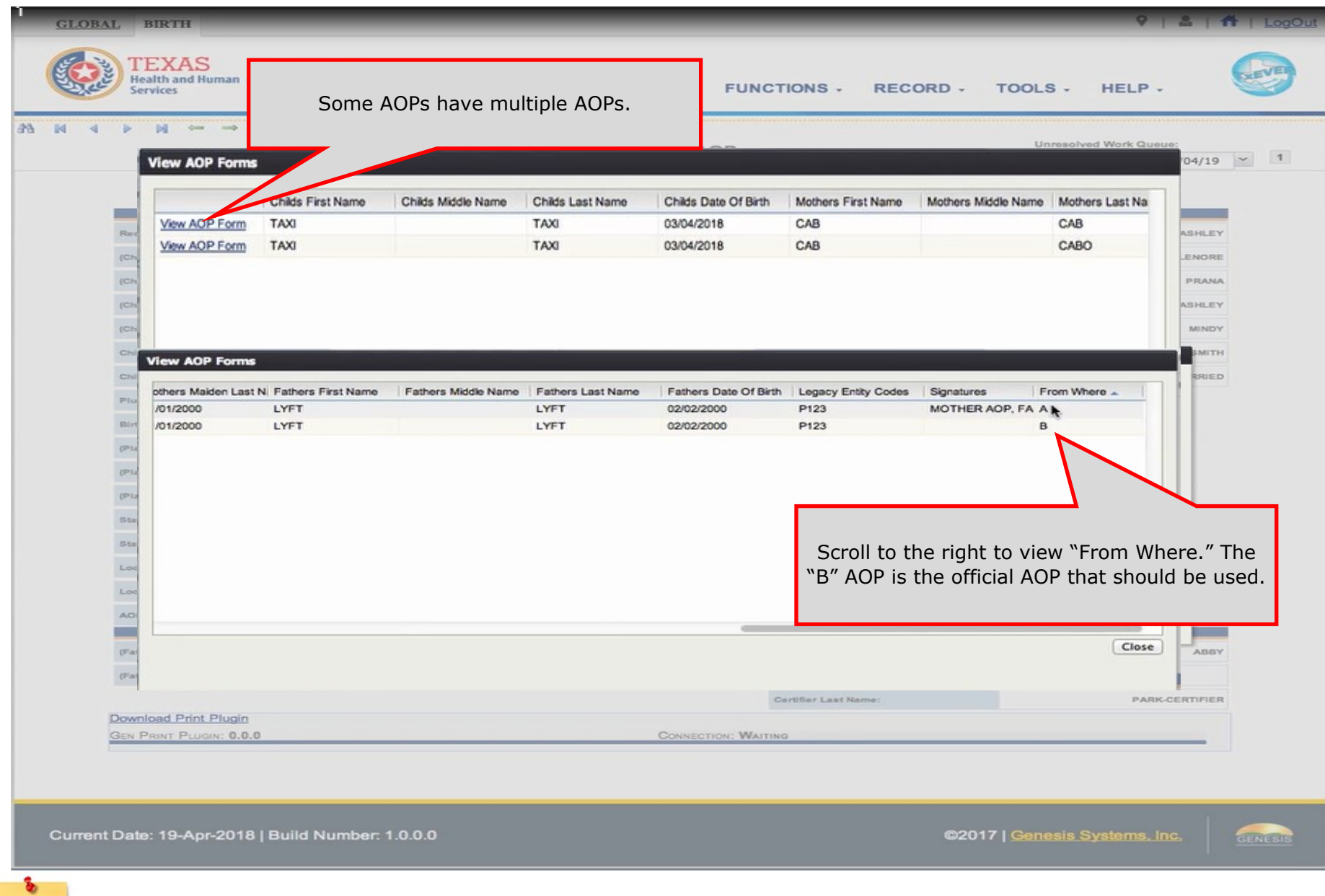

The "B" AOP is the official AOP that should be used. It contains the final AOP information that was released to the Texas Vital Statistics Section.

Helpful **Tips** 

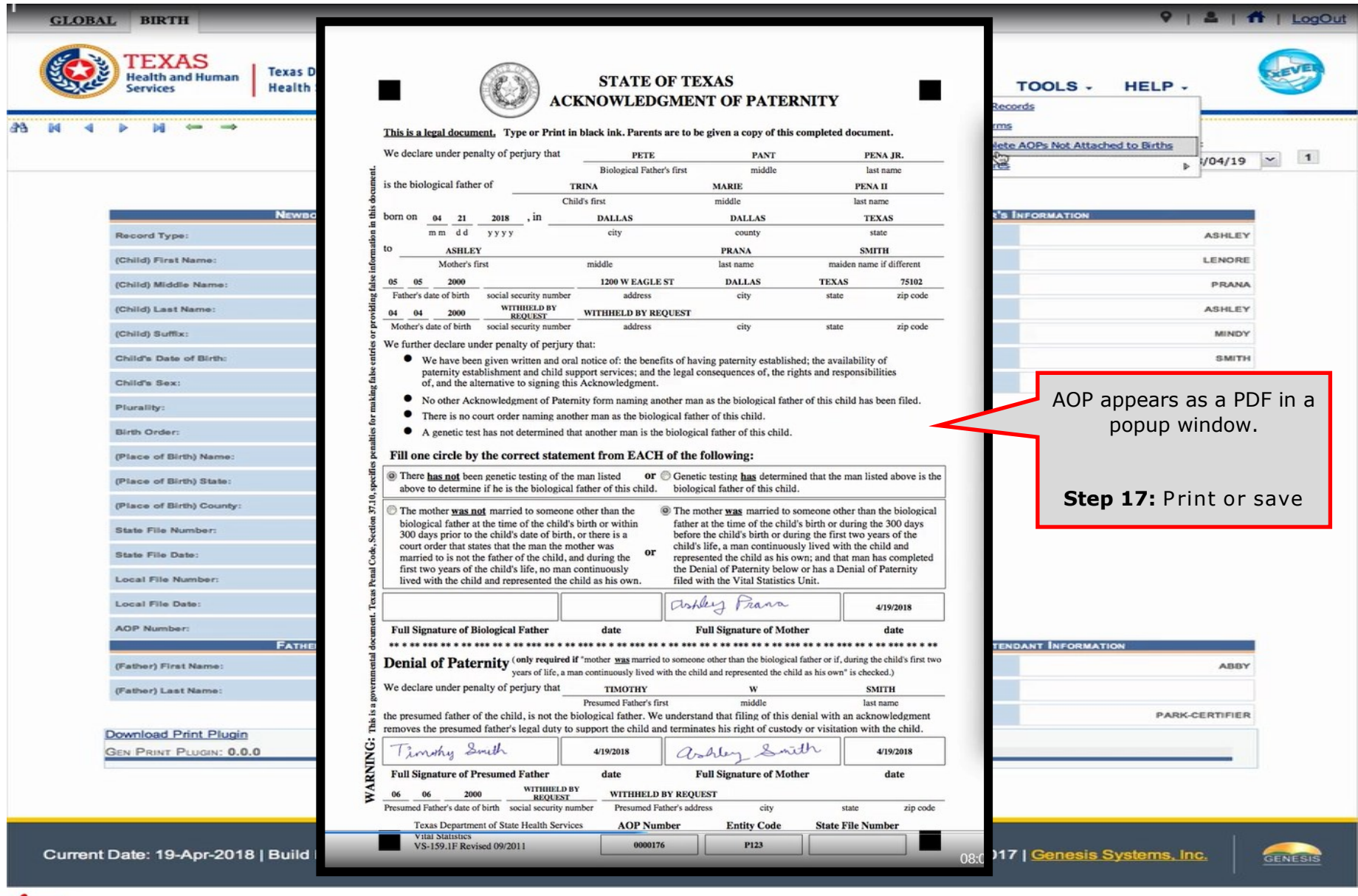

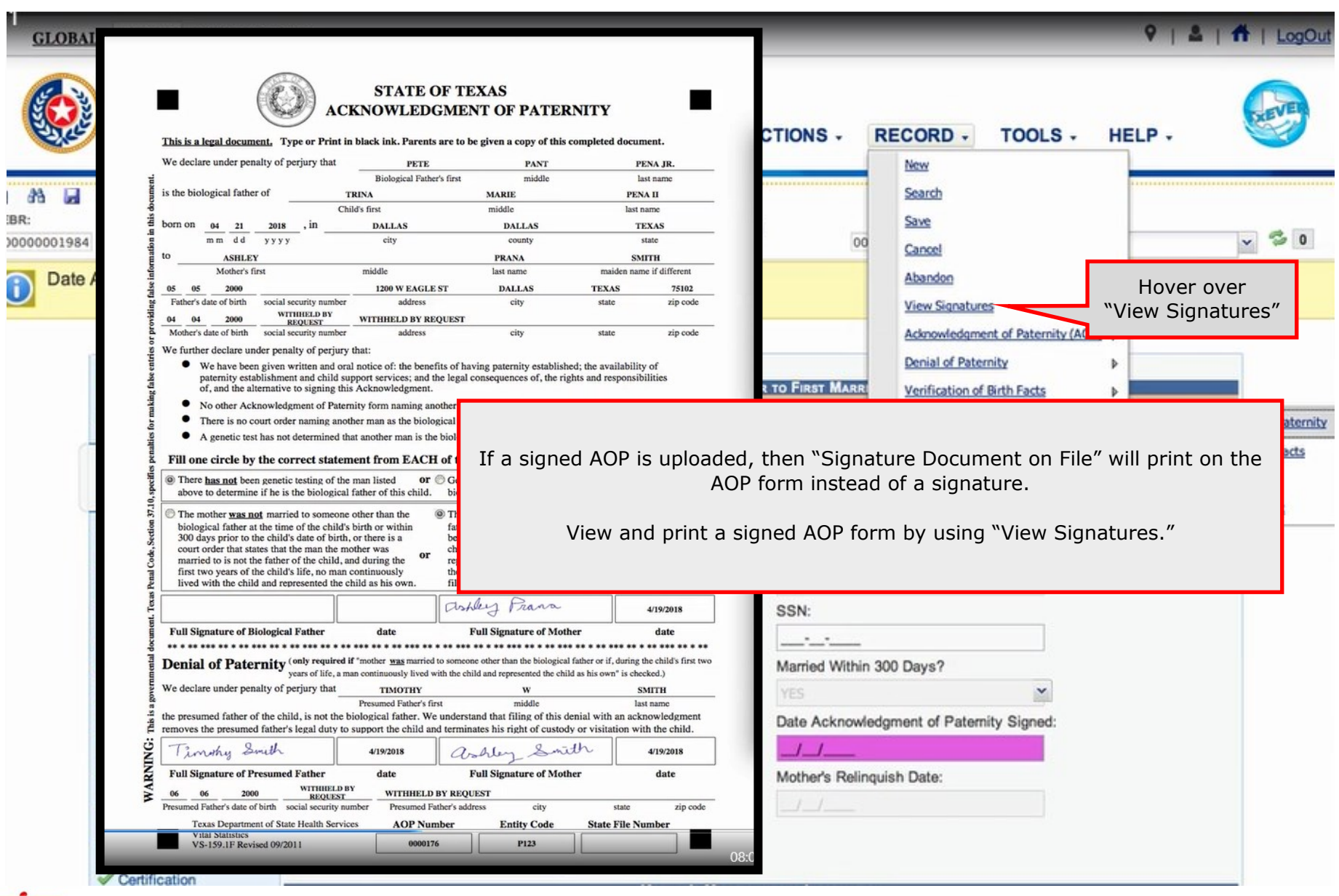

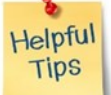

View and print the signature for each signatory with "signature document on file." You may need to print up to 4 different forms.

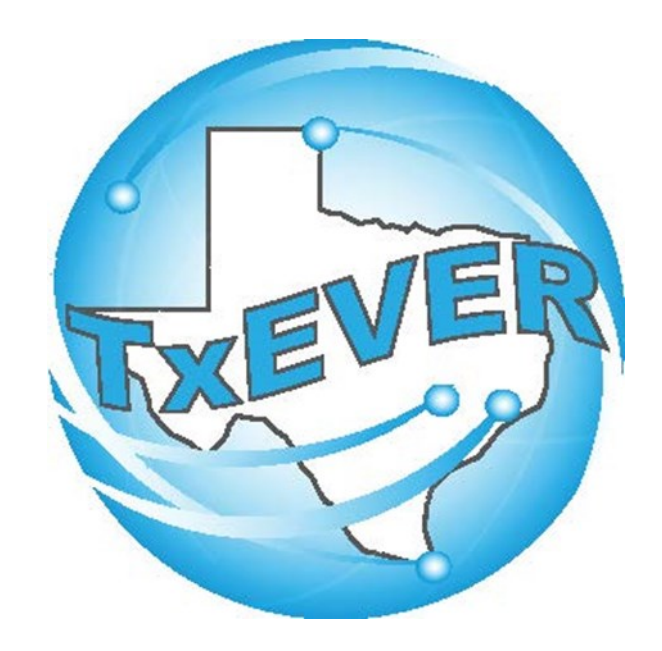

# AOP Registration User Guide Appendix: Login to TxEVER

### **1. Login and go to Birth Registration**

#### Log into TxEVER via the web <https://txever.dshs.texas.gov/TxEverUI/Welcome.htm>

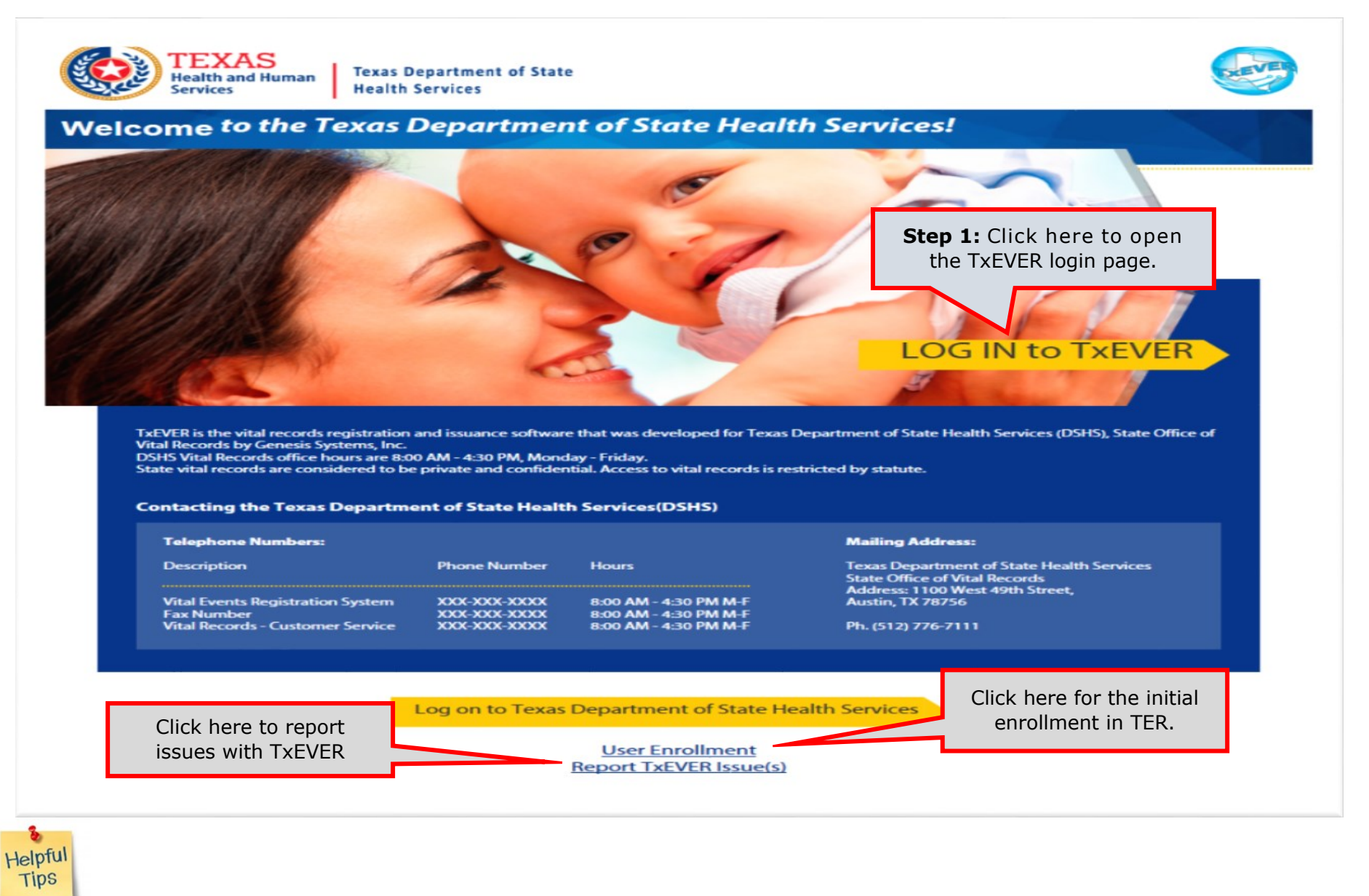

#### **Skip to main content**

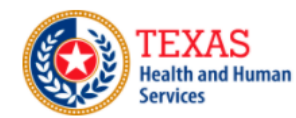

**Texas Department of State Health Services** 

#### **TXEVER Terms of Use**

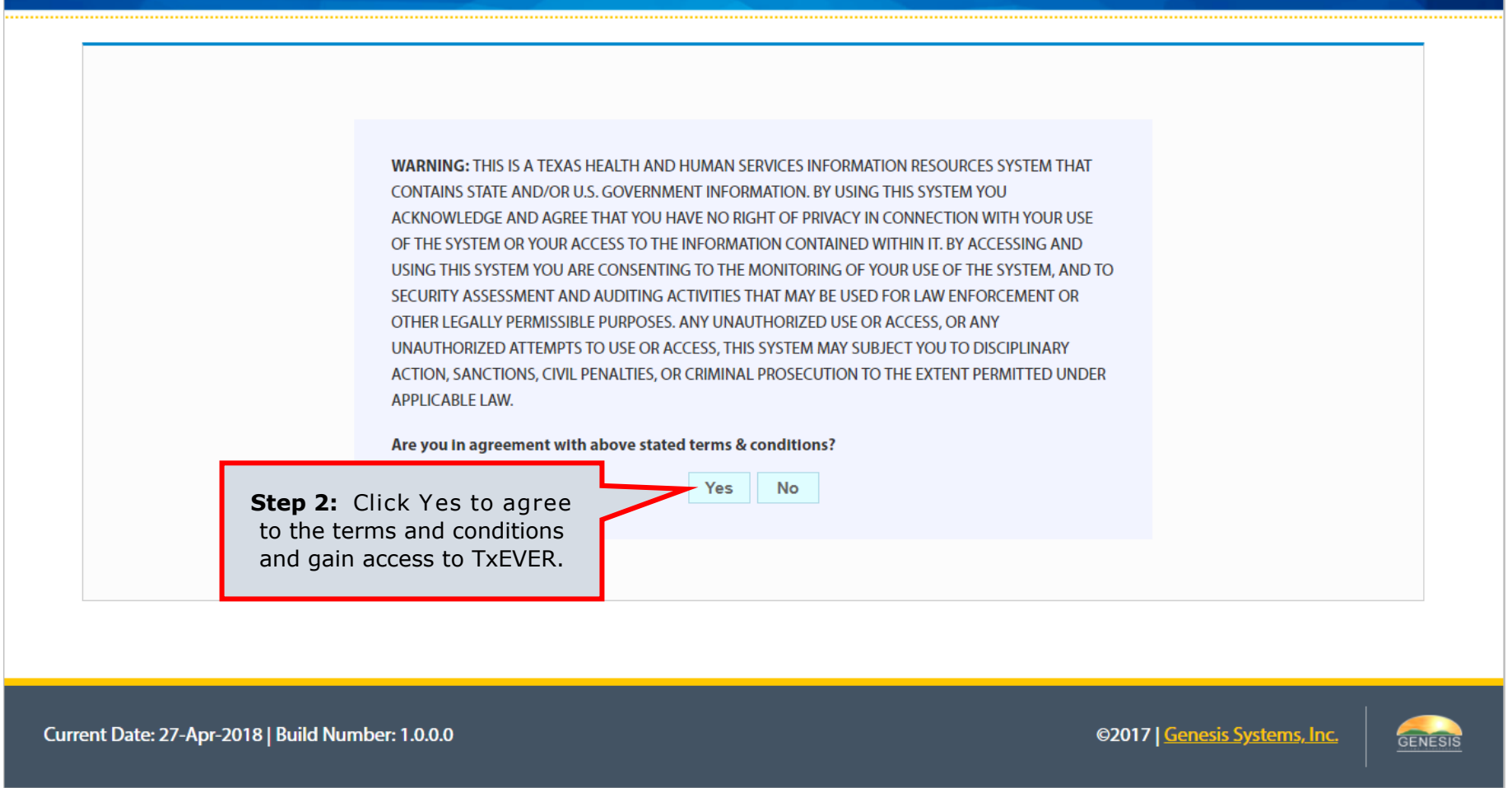

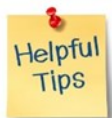

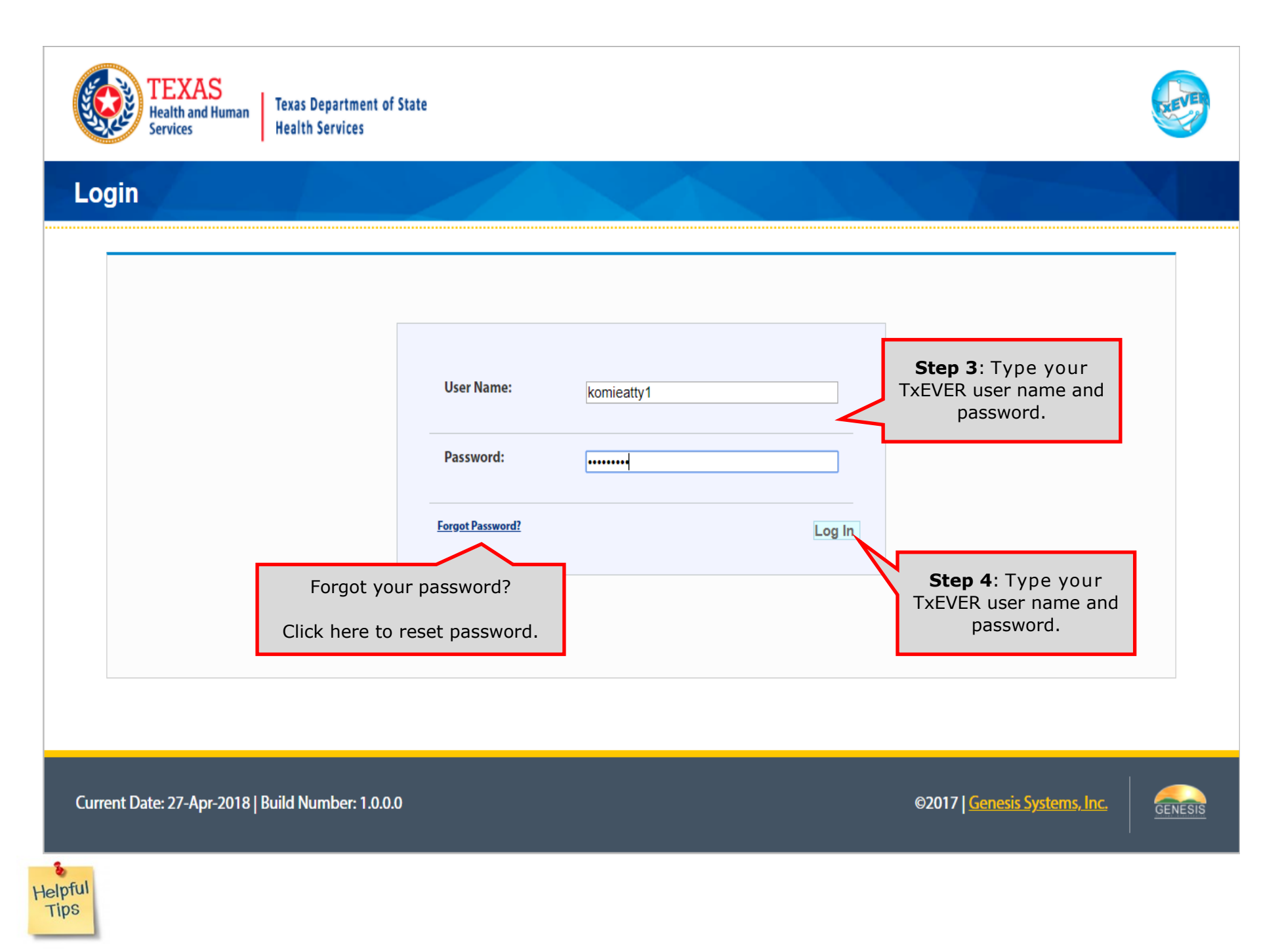

32

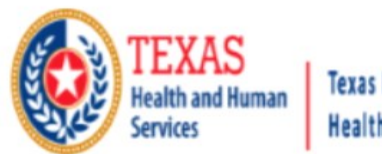

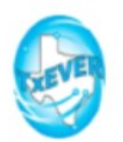

**Texas Department of State Health Services** 

#### **Location**

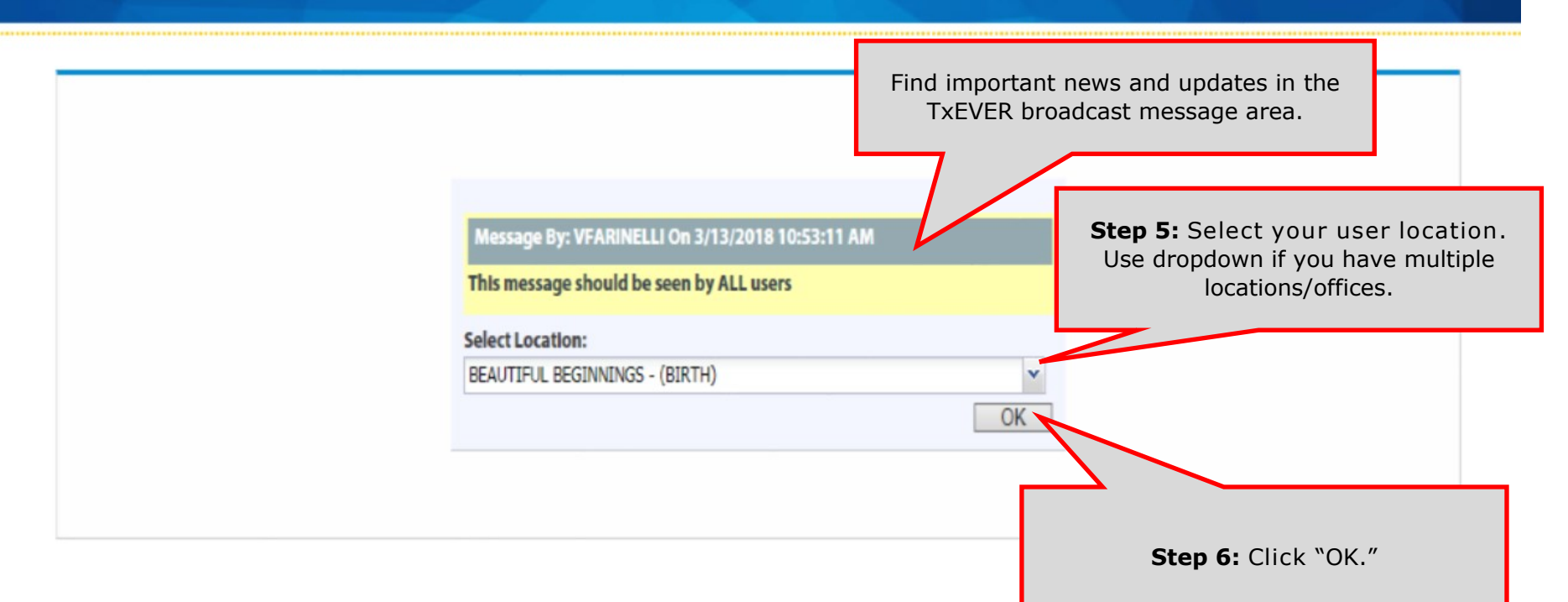

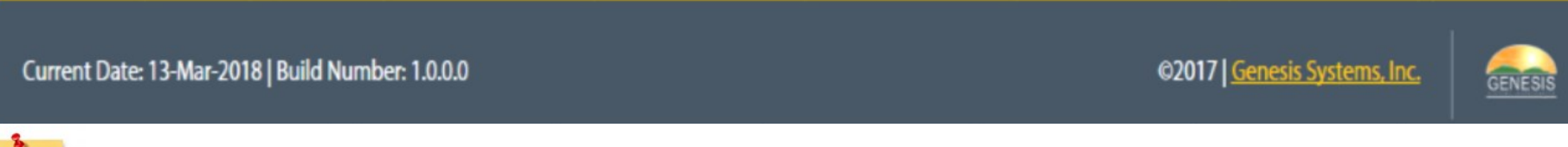